## 「A物品」と「B委託」を同時に申請する場合

## 【注意事項】

- (1) こちらは「A物品」と「B委託」の資格を同時に申請する方への御案内です。 既に物品で資格を取得済みの方が、新たに委託の資格取得を希望する場合は、通常ど おり申請を行ってください。(既に委託の資格を取得済みの方が、新たに物品の資格取 得を希望する場合も同様です。)
- (2) 物品と委託のデータ入力はまとめて行うことができません。先に物品(委託)のデー タ入力を行った後、委託(物品)のデータ入力を行ってください。なお、書類はまとめ て送付してください。
- (3) 物品・委託それぞれ作成する書類と、共用可能な書類とがあります。共用可能な書類 は次のとおりです。

| $\mathbf{I}$<br><b>◇ &gt; ▽ &gt; ヽ (ㄴ 电 」 ㅜ ロモ ン  ㄴ ╱ ` /</b> ' * 'ノ !! ノ J ' ' > ' ` a' ` iii <del>XX</del> |                         |
|----------------------------------------------------------------------------------------------------|-------------------------|
| 共用可                                                                                                    | 営業概略書 (1枚目のみ) (1~5の項目)  |
|                                                                                                    | 債権者登録申出書(その1~その5)       |
|                                                                                                    | 役員、委任先代表者、個人事業主名簿       |
| 共用不可                                                                                                    | 競争入札参加資格審査申請書           |
|                                                                                                    | 営業概略書 (2枚目)             |
| 物品のみ                                                                                                    | 主要取扱品目等一覧表<br>(印刷業者を除く) |
|                                                                                                    | 印刷設備明細書<br>(印刷業者のみ)     |
| 委託のみ                                                                                                    | 主要取扱業務一覧表               |

1 とじのくに電子申請サービスから出力する書類

- ※ 「共用可」の書類については、物品・委託の分がそれぞれ出力されますが、提出は片 方のみで構いません。
- ※ 「競争入札参加資格審査申請確認書兼送付書」は物品と委託の2部をそれぞれ提出し てください。

## 2 その他の添付書類 → 全ての書類が共用可能です。

- (4) 資格審査結果通知が2通となるため、63 円切手を2枚か、あて先を記入し 84 円切手 を貼付した封筒1枚を申請書類に同封してください。
	- ※ 入札参加資格電子申請マニュアル P.38 63 円切手(資格審査結果通知書用) 参照

## 【申請方法】

- ① 入札参加資格電子申請マニュアルの「1利用者登録」・「2申請手続きの開始」まで行って ください。
- ② 「3 データ入力」でA物品(B委託)について入力を行ってください。
- ③ 「4 入力内容の確認」の⑤まで行ってください。
- ④ 「申込内容照会」をクリックしてください。(ログアウトした場合はログインしてください。)

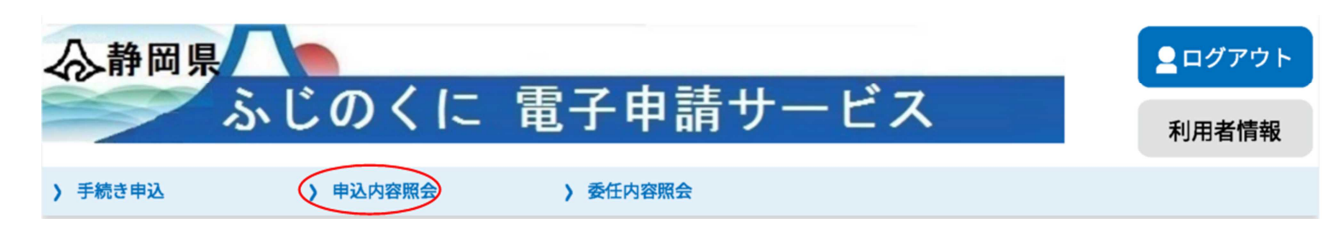

⑤ 「申込一覧」にある、物品の申請データの「詳細」をクリックしてください。

申込内容照会

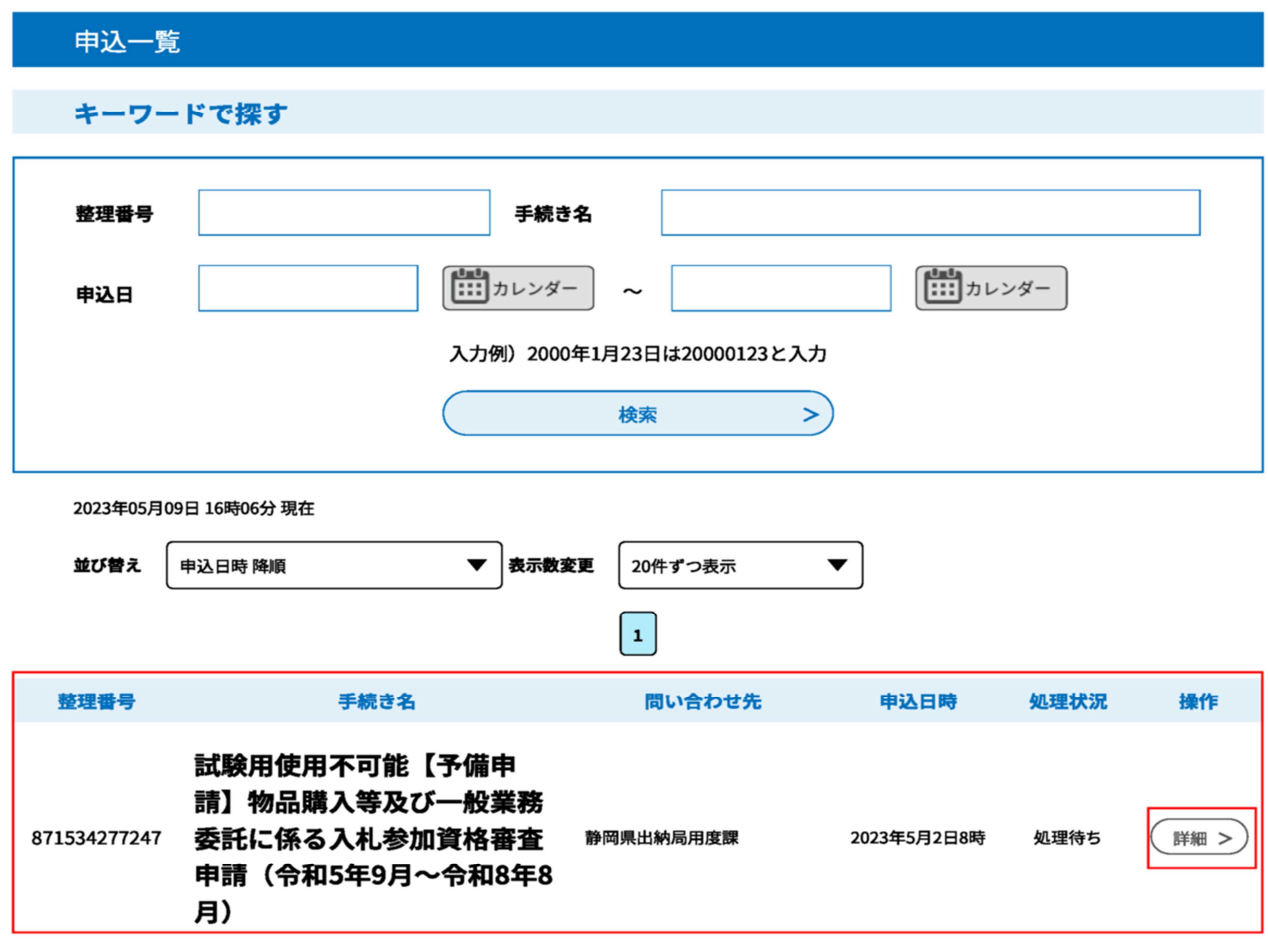

⑥ 物品の申請データであることを確認したうえで、画面下部の「再申込する」をクリックし てください。

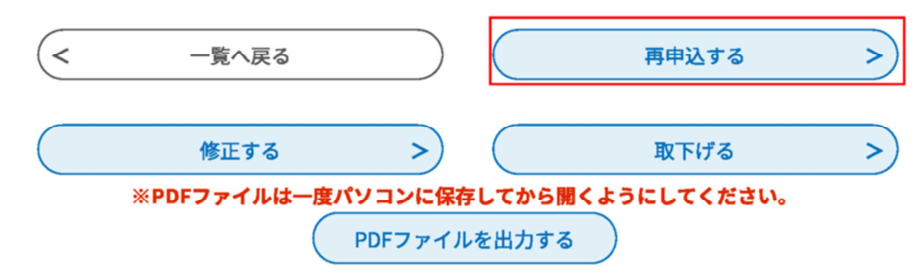

- ⑦ 利用規約を確認のうえ、よろしければ「同意する」をクリックしてください。
- ⑧ 入力画面に切り替わりますので、B委託(A物品)の入力を行ってください。物品(委託) の申請データが既に入力されていますので、委託(物品)の申請内容に修正してください。
- ⑨ 修正が完了したら、「確認へ進む」をクリックし、確認画面で内容に誤りがないかを確認し てください。
- ⑩ 問題なければ、「申込む」をクリックしてください。
- ⑪ 「PDFファイルを出力する」をクリックし、帳票を印刷してください。
- ⑫ 必要箇所に押印し、その他の添付書類と共に、物品・委託両方の申請書類をまとめて送付 してください。

送付前には必ず書類が全てそろっているかを確認し、「競争入札参加資格審査申請確認書兼 送付書」のチェック欄にレ点を記入したものを表紙にし、物品・委託分をそれぞれクリップ でとめてください。(共用可能な書類がありますので御注意ください)